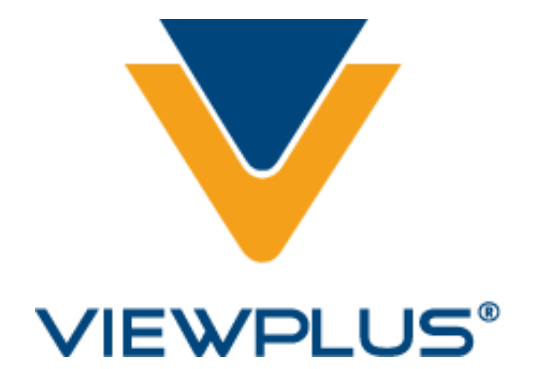

**Инструкция по настройке ViewPlus IVEO Touchpad и Touchpad Portable**

> **Revision: 20100209**

## Содержание

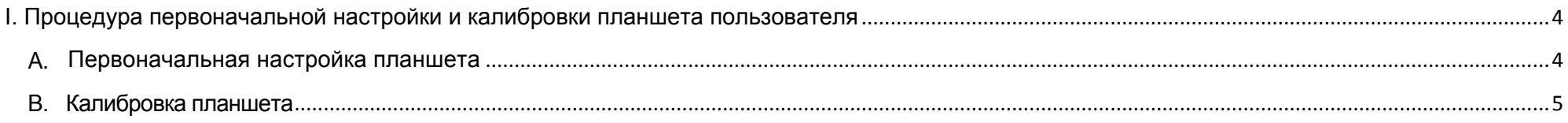

## <span id="page-3-1"></span><span id="page-3-0"></span>**A. Первоначальная настройка планшета**

Если вы используете планшет IVEO, то первоначальная настройка уже выполнена. Однако, вам необходимо произвести калибровку планшета как это описано в Разделе B. Если по какой-либо причине информация о первоначальной настройке вашего планшета не распознается, Вы можете выполнить начальную настройку заново, как это описано ниже. Если вы используете IVEO Touchpad Portable, выполните первоначальную установку до выполнения калибровки.

Разместите IVEO Touchpad или Touchpad Portable на плоской поверхности, такой как стол, или положите планшет к себе на колени. Разъем USB должен располагаться на задней стороне планшета, дальней от вас.

Все необходимое программное обеспечение для IVEO Touchpad и Touchpad Portable будет готово к работе после установки программ IVEO Creator Pro, Creator или Viewer. Установите программное обеспечение IVEO, убедившись, что установлен флажок поддержки планшета, а затем откройте IVEO Creator Pro, Creator или Viewer для продолжения настройки, калибровки и использования IVEO Touchpad или Touchpad Portable.

Планшет должен быть настроен на работу с вашим компьютером, а затем программное обеспечение IVEO должно быть откалибровано таким образом, чтобы изображение на экране правильно располагалось по отношению к планшету. Эти шаги ОЧЕНЬ ВАЖНЫ. Приложение не будет работать правильно с планшетом, пока эти два действия не выполнены.

- Убедитесь, что отмечен флажок «Режим Специальных возможностей» в меню «Файл» пункт «Настройки», выбран режим экрана «Фиксированный» и режим диалоговых окон «Windows».
- В меню «Планшет», выберите пункт «Настройки планшета». В диалоговом окне настроек выберите ваш планшет IVEO Touchpad или IVEO Touchpad Portable, а затем нажмите «OK».
- Убедитесь, что шаблон первоначальной настройки IVEO Touchpad расположен на месте. Планшет поставляется с установленным шаблоном первоначальной настройки, закрепленным в верхнем левом углу планшета. Если он был снят или утерян, распечатайте новую копию при помощи команды «Напечатать шаблон начальной настройки IVEO Touchpad» меню «Планшет».
- Выберите пункт «Выполнить начальную настройку IVEO Touchpad» в меню «Планшет» для запуска процесса настройки. Обратите внимание, что время ожидания равно 10 секундам после каждой операции. Если время ожидания истекло, повторите все заново.
- В начале процесса настройки нажмите точку в нижнем левом углу страницы калибровки. После того как вы услышите звуковой сигнал, удерживайте точку еще в течение 3 секунд.
- Выполните ту же операцию, нажмите и удерживайте две точки в верхнем правом углу.
- Выполните ту же операцию, нажмите и удерживайте три точки в верхнем левом углу.
- Только для IVEO Touchpad: Выполните ту же операцию, нажмите и удерживайте четыре точки в центре страницы.
- Появится всплывающее окно, сообщающее о том, что процесс настройки окончен. Нажмите «OK».

После однократной настройки планшета нет необходимости производить ее заново на данном компьютере.

## <span id="page-4-0"></span>**B. Калибровка планшета**

Заключительным шагом является калибровка изображения экрана по отношению к планшету. Эта калибровка также должна быть выполнена однократно.

- Замените шаблон начальной настройки одной из карт, которая поставляется вместе с планшетом. Если у вас больше нет карты, распечатайте новую копию, открыв файлы образцов карт в IVEO Creator Pro, Creator или Viewer и затем выберите команду «Печать» меню «Файл». Откройте зажим планшета и поместите карту в верхний левый угол планшета, затем закройте зажим для бумаги.
- Нажмите Ctrl+U или перейдите в меню «Планшет» и выберите «Калибровать по текущему изображению». IVEO произнесет: «Коснитесь верхнего левого угла изображения». Коснитесь верхней левой точки угла тиснения (Обратите внимание, что этот угол тиснения находится ниже строки квадратов). IVEO произнесет: «Нажмите Пробел для подтверждения». Если вы коснулись неверного места, продолжайте касаться до тех пор, пока не будете уверены, что прикоснулись к нужной точке, а затем нажмите «Пробел».
- Вам будет предложено «Коснитесь нижнего правого угла изображения». Дотроньтесь до нижнего правого угла тиснения и затем, после касания нужного места подтвердите, нажав клавишу «Пробел».

Ваш планшет и IVEO Creator Pro, Creator или Viewer теперь откалиброваны.

Если вы хотите использовать вашу карту в учебных целях, а также для получения прочей полезной обучающей информации по использованию IVEO, посетите раздел обучающих материалов на сайте ViewPlus.